# **AGON**

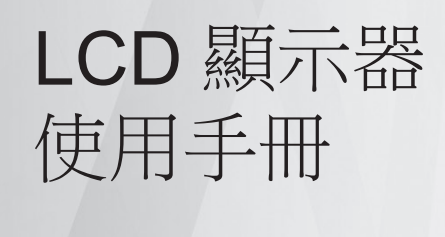

# **AG405UXC**

**ww w.aoc.com** ©2022 AOC. All Rights Reserved.

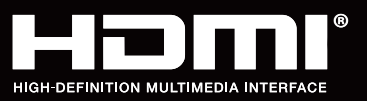

**NOC** 

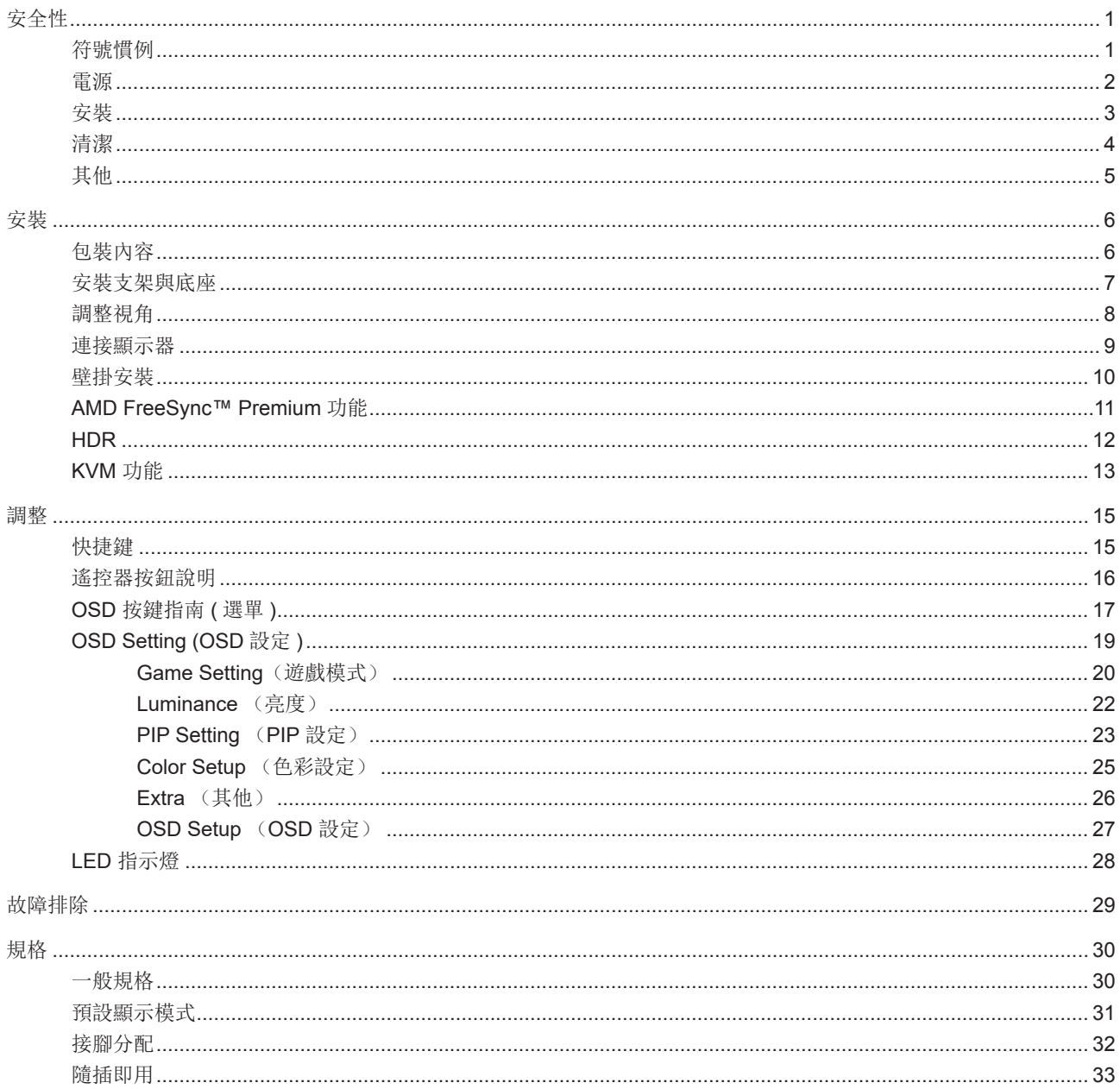

<span id="page-2-0"></span>安全性

### 符號慣例

下列子章節說明本文件中使用的符號慣例。

附註、注意及警告事項

本指南中的文字區塊會伴隨圖示,以粗體或斜體列印。這些區塊屬於附註、注意及警告事項,使用方式如下:

7.X

А

附註:「附註」代表重要資訊,可協助您更有效利用電腦系統。

<u>AN</u> 注意:「注意」代表會對硬體造成潛在的損害或資料遺失,並告知您如何避免此類問題。

\_\_\_\_\_<br>警告:「警告」代表存在人身傷害的可能性,並告知您如何避免此類問題。有些警告可能會以另一格式顯示,也可能無圖 示伴隨顯示。在此情況下,警告會以管理單位規定的特定顯示方式顯示。

### <span id="page-3-0"></span>電源

▲▲本顯示器限制使用標籤所示的電源。如不明住家使用的電源種類,請洽經銷商或當地的電力公司。

▲▲本顯示器配備三腳(第三支接腳用於接地)接地插頭。此種插頭因安全功能,僅適用接地插座。插座如無三腳接地插 孔,可請電工安裝正確插座,或用轉接頭將顯示器妥善安全接地。請勿拆掉接地接腳。

▲■雷雨期或長時間不使用時,請拔掉本顯示器插頭,以防電源突波造成損壞。

▲ 請勿使電源線及延長線過載,否則可能會導致失火或觸電。

△↑ 為確保操作順暢,本顯示器僅可使用於通過 UL 認可,且備有適當電源(100-240V AC,最小 5A)插座的電腦。

▲ 市電插座應安裝於設備附近便於插拔的位置。

### <span id="page-4-0"></span>安裝

△▌ 請勿將顯示器放置在不穩固的推車、底座、三腳架、托架或電腦桌上。若顯示器因不穩而掉落,可能會導致人員受傷 並造成本產品嚴重受損。請僅使用製造商建議使用或隨本產品搭售的推車、底座、三腳架、托架或電腦桌。安裝本產品時, 請遵循製造商指示,並使用製造商建議的安裝配件。產品放置在推車上時,請小心移動。

切勿將任何異物塞入顯示器機櫃上的縫隙,否則會破壞電路零件,導致火災或觸電。切勿將液體潑灑在顯示器上。

▲▲ 請勿將產品正面朝下放置在地板上。

將顯示器安裝於牆壁或架上時,請務必使用原廠核可的安裝套件,並按套件指示進行安裝。

△↑ 為了避免可能發生的損傷,例如面板從邊框剝落,螢幕不得向下傾斜 5 度以上。 若向下傾斜角度超過 5 度以上,則 螢幕損傷不在保固範圍內。

△<mark>↑</mark>、如下圖所示,請在顯示器周圍預留部分空間。否則,會因空氣循環不佳而導致過熱,造成火災或顯示器受損。

顯示器安裝在底座上時,請參閱以下建議的周圍通風區域:

底座安裝

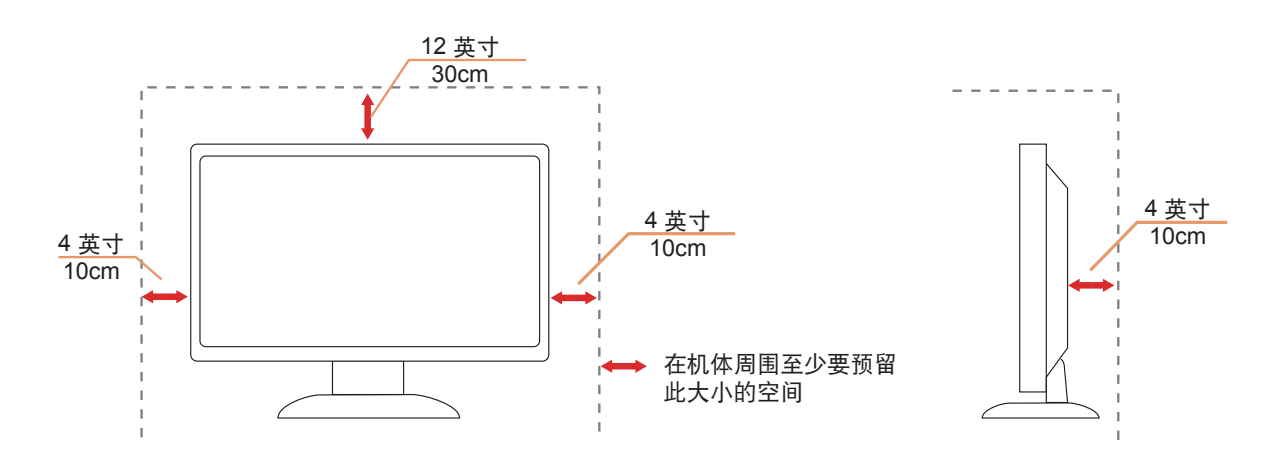

### <span id="page-5-0"></span>清潔

△↑

△↑<mark>↑</mark>、在清潔時,請確定切勿讓清潔劑滲入產品內部。避免使用太粗糙的清潔布,以免刮傷螢幕表面。

A<mark>N</mark>清潔產品前,請先拔開電源線。

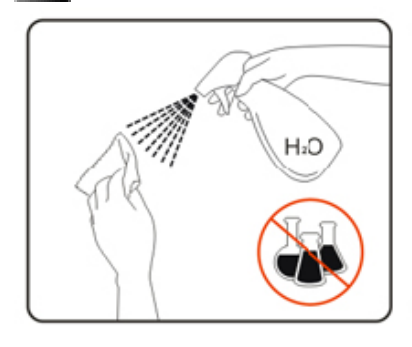

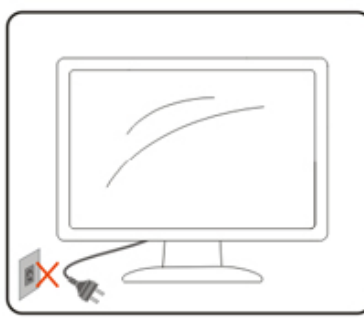

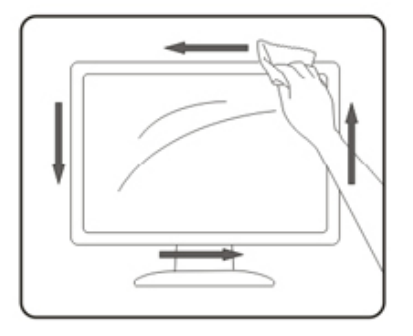

### <span id="page-6-0"></span>其他

△↑ 若產品散發出強烈的異味、聲音或煙霧,請「立即」拔下電源插頭並聯絡服務中心。

**∴↑√ 請確定通風口未被電腦桌或窗簾擋住。** 

<mark>√↑</mark>、請勿在劇烈震動或高衝擊環境下,操作 LCD 顯示器。

△● 在操作或運送期間,請勿碰撞或摔落顯示器。

警語:使用過度恐傷害視力。

注意事項:

- (1) 使用 30 分鐘請休息 10 分鐘。
- (2) 未滿 2 歲幼兒不看螢幕,2 歲以上每天看螢幕不要超過 1 小時。

■ L USB Type-C 連接埠只能連接到配備符合 IEC 62368-1 或 IEC 60950-1 防火殼體的指定設備。

<span id="page-7-0"></span>安裝

### 包裝內容

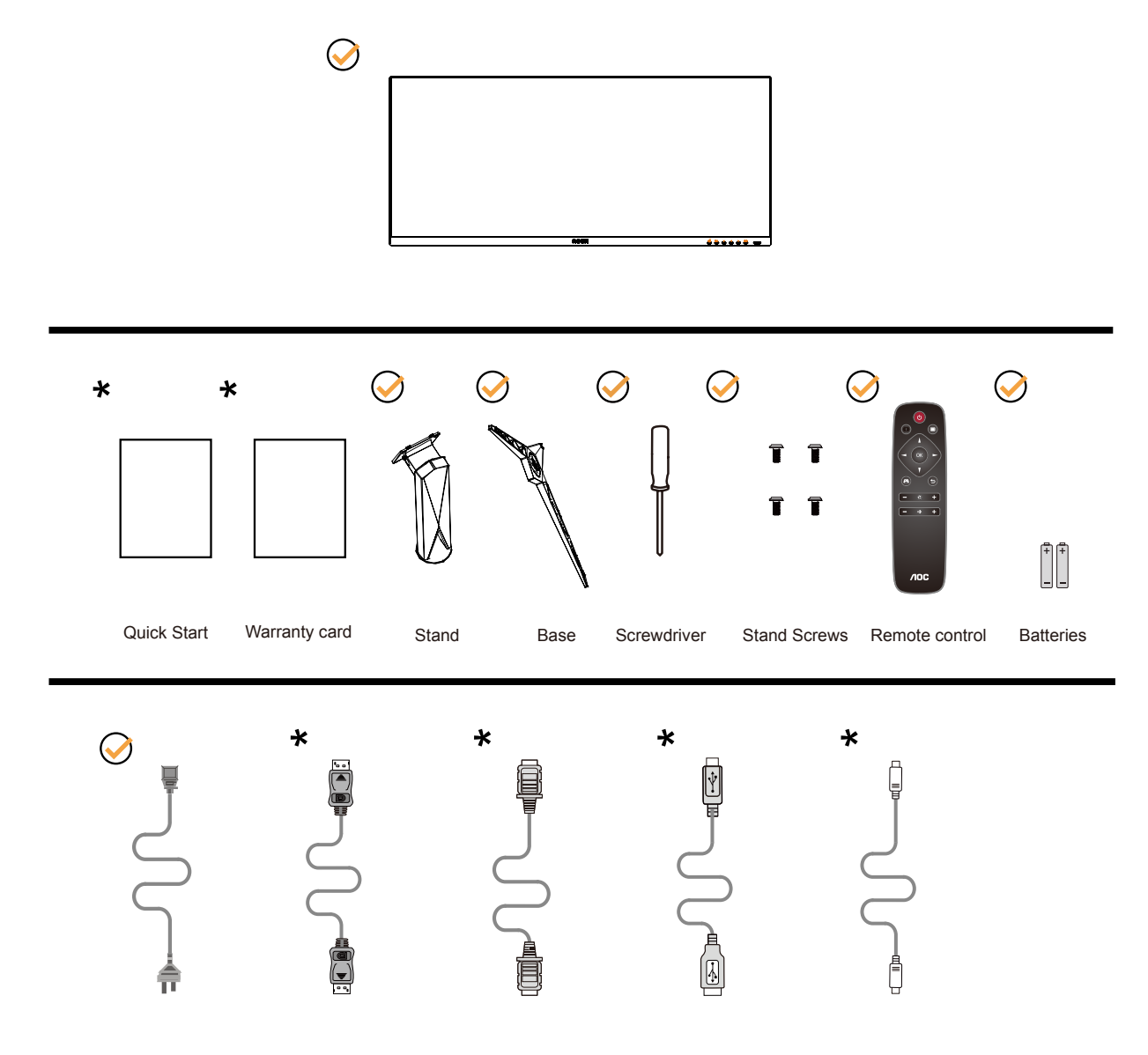

某些訊號線可能只在部份國家或區域提供。詳情請洽當地經銷商或 AOC 分公司。

### <span id="page-8-0"></span>安裝支架與底座

請依以下步驟安裝或取下底座。

安裝:

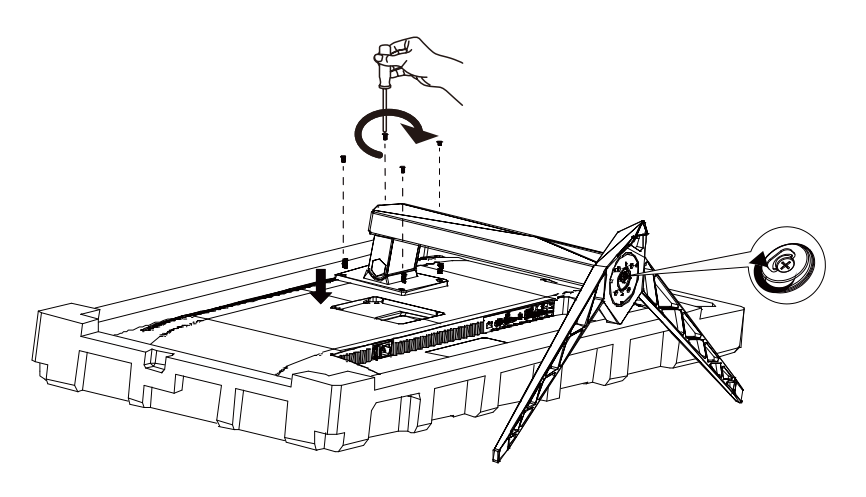

取下:

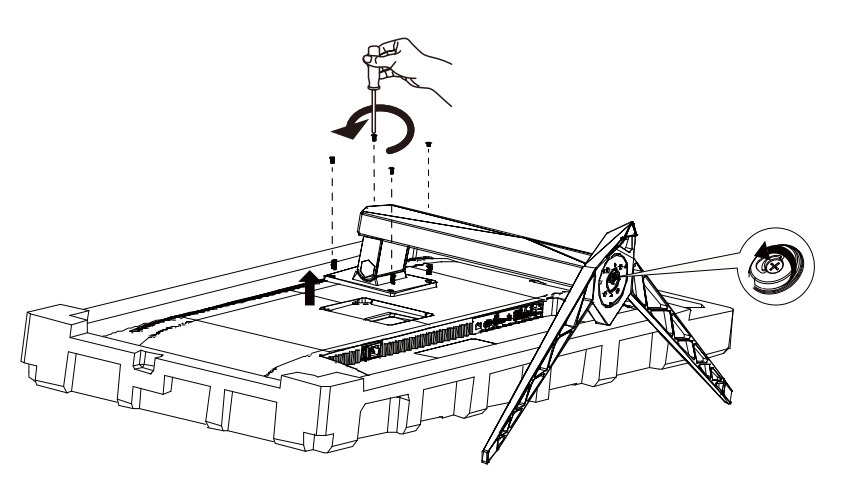

### <span id="page-9-0"></span>調整視角

要獲得最佳觀看效果,建議先面對螢幕的正面,然後再依您的喜好調整螢幕的角度。 請固定腳架,才不致在改變螢幕角度時推倒螢幕。 可將顯示器角度調整如下:

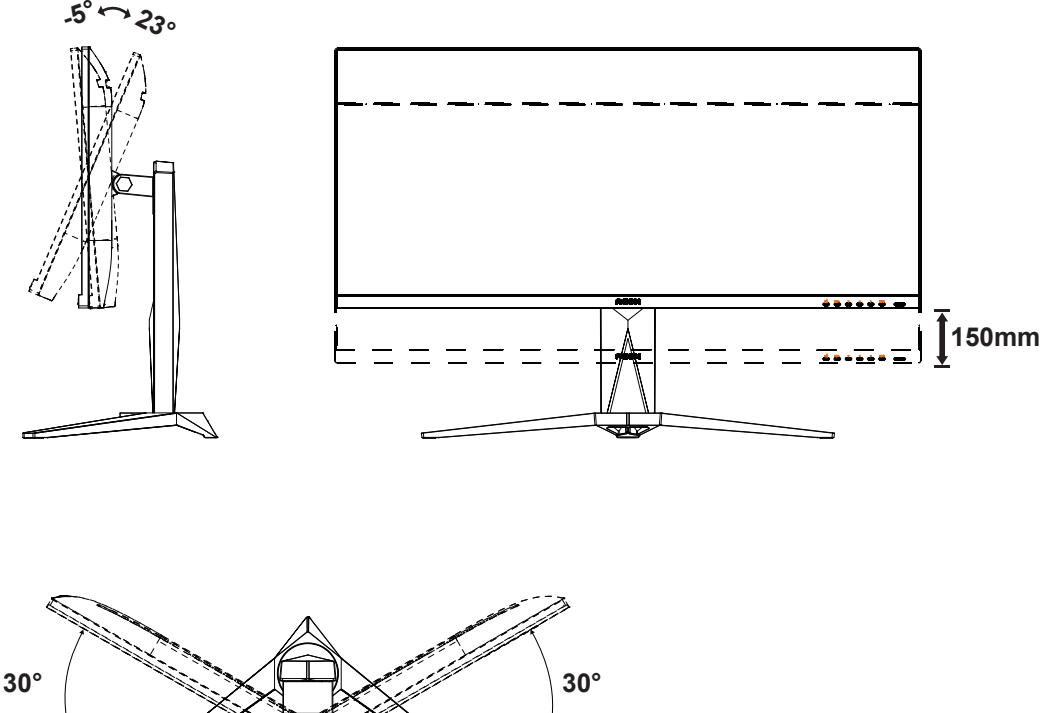

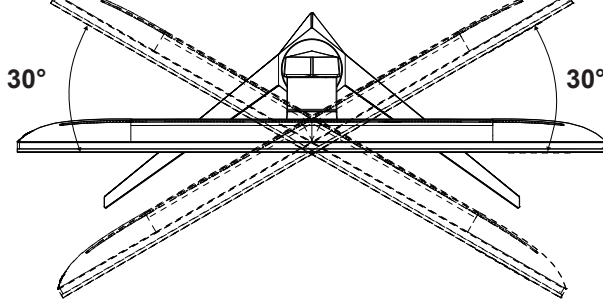

附註:

變更角度時,請勿觸碰 LCD 螢幕, 否則可能會造成 LCD 螢幕受損或破壞。

警告 :

1. 為了避免可能發生的螢幕損傷,例如面板剝落,螢幕不得向下傾斜 5 度以上。

2. 調整螢幕角度時請勿壓迫螢幕。 只能從邊框握住。

### <span id="page-10-0"></span>連接顯示器

顯示器及電腦後方接線:

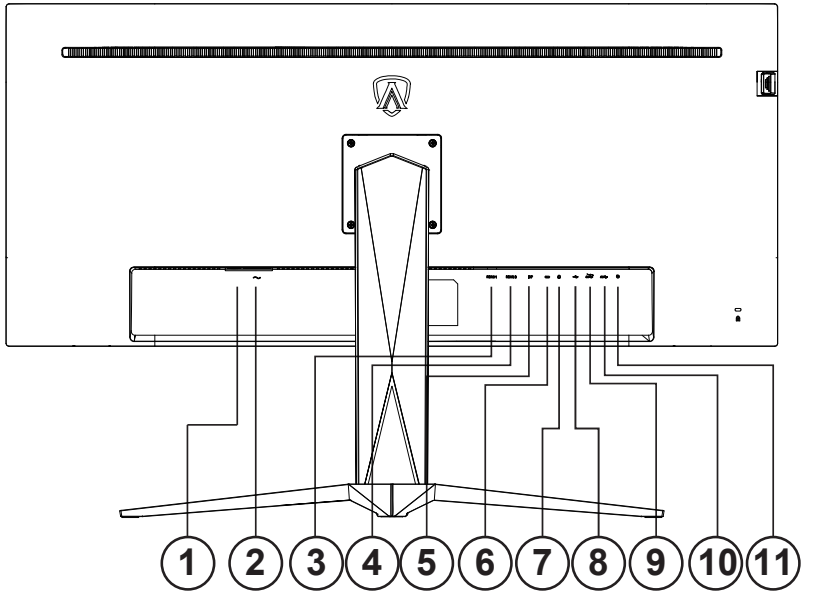

- 1. 電源開關
- 2. 電源
- 3. HDMI-1
- 4. HDMI-2
- 5. DP
- 6. USB C
- 7. 耳機
- 8. USB 上行埠
- 9. USB3.2 Gen1 + 快速充電 USB3.2 Gen1 x1
- 10. USB3.2 Gen1 x2
- 11. 快速切換鍵盤

連接電腦

 $\equiv$ 

- 1. 將電源線穩固地連接至顯示器背面。
- 2. 先關閉電腦,再拉出電源線。
- 3. 將顯示器訊號線連接到電腦後方的視訊接頭。
- 4. 將電腦與顯示器的電源插頭插入附近的插座。
- 5. 開啟電腦及顯示器。

若顯示器顯示影像,代表安裝正確完成。若未顯示影像,請參考故障排除資訊。 為保護設備,在連接電腦及 LCD 顯示器前,請務必將電源關閉。

<span id="page-11-0"></span>壁掛安裝

準備安裝選購的壁掛支架。

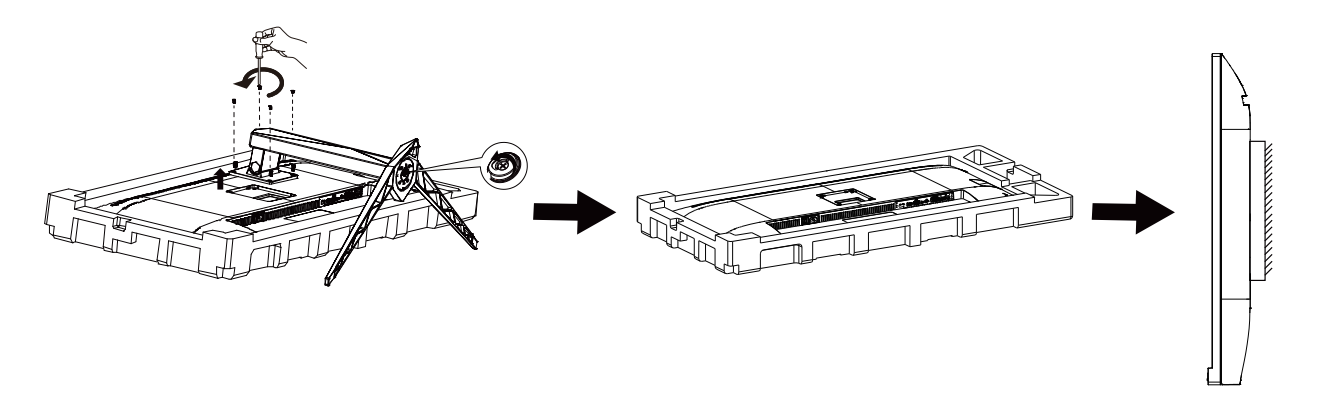

本顯示器可安裝於另購的壁掛支架。 安裝前請先拔下電源線。 按下列步驟進行:

1. 卸下底座。

2. 依照廠商說明組裝壁掛支架。

3. 將壁掛支架插入顯示器後方。 將支架上的小孔, 對準顯示器後方小孔。

4. 接回纜線。如需將壁掛支架安裝在牆上的説明,請參考選購壁掛支架隨附的使用手冊。

**V** 附註: 並非所有機型皆含 VESA 壁掛螺絲孔,請洽詢經銷商或 AOC 相關部門。

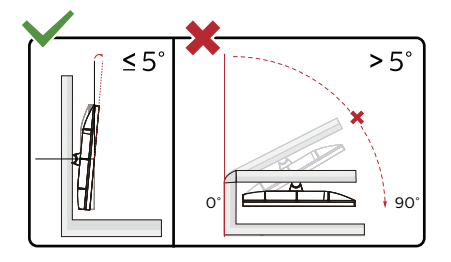

\* 顯示幕設計可能與示意圖不同。

警告 :

1. 為了避免可能發生的螢幕損傷,例如面板剝落,螢幕不得向下傾斜 5 度以上。

2. 調整螢幕角度時請勿壓迫螢幕。 只能從邊框握住。

### <span id="page-12-0"></span>AMD FreeSync Premium 功能

#### 1. AMD FreeSync Premium 功能相容於 DP/HDMI/USB C

2. 相容繪圖卡: 建議清單如下,亦可造訪 www.AMD.com

#### 图形卡

- RadeonTM RX Vega 系列
- RadeonTM RX 500 系列 s
- RadeonTM RX 400 series
- RadeonTM R9/R7 300 系列 (不包括 R9 370/X, R7 370/X R7 265)
- RadeonTM Pro Duo (2016 版 )
- RadeonTM R9 Nano 系列
- RadeonTM R9 Fury 系列
- RadeonTM R9/R7 200 系列 ( 不包括 R9 270/X, R9 280/X)

#### 处理器

- AMD Ryzen 7 2700U
- AMD Ryzen 5 2500U
- AMD Ryzen 5 2400G
- AMD Ryzen 3 2300U
- AMD Ryzen 3 2200G
- AMD PRO A12-9800
- AMD PRO A12-9800E
- AMD PRO A10-9700
- AMD PRO A10-9700E
- AMD PRO A8-9600
- AMD PRO A6-9500
- AMD PRO A6-9500E
- AMD PRO A12-8870
- AMD PRO A12-8870E
- AMD PRO A10-8770
- AMD PRO A10-8770E
- AMD PRO A10-8750B
- AMD PRO A8-8650B
- AMD PRO A6-8570
- AMD PRO A6-8570E
- AMD PRO A4-8350B
- AMD A10-7890K
- AMD A10-7870K
- AMD A10-7850K
- AMD A10-7800
- AMD A10-7700K
- AMD A8-7670K
- AMD A8-7650K
- AMD A8-7600
- AMD A6-7400K

### <span id="page-13-0"></span>HDR

相容於 HDR10 格式的輸入訊號。 如果播放器和內容相容,顯示器可能自動啟動 HDR 功能。關於裝置與內容的相容性資訊,請聯絡裝置製造商及內容提供者。 不需要自動啟動功能時,請將 HDR 功能設為「關閉」。

註 :

- 1. WIN10 V1703 (不含) 之前的版本不支援 HDR 功能
- 2. WIN10 V1703 僅支援 HDMI 介面,不支援 DisplayPort 介面。
- 3. 顯示設定:
- a. 進入「顯示設定」,選擇 3440x1440 解析度,選擇 HDR 開。
- b. 改為選擇 3440x1440 ( 若有 ) 解析度,以達到最佳 HDR 效果

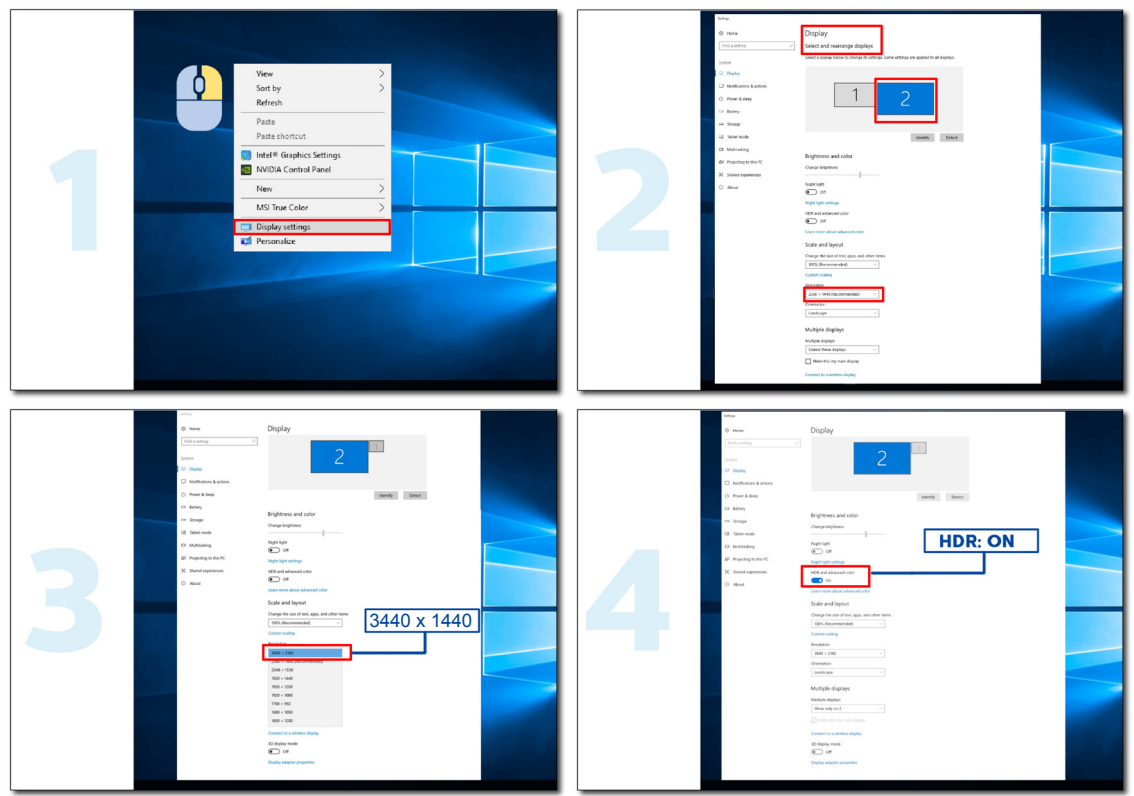

<span id="page-14-0"></span>KVM 功能

KVM 是什麼?

使用 KVM 功能,AOC 顯示器可顯示兩台電腦、或兩台筆記型電腦、或一台電腦和一台筆記型電腦,用一組鍵盤及滑鼠即 可控制兩台裝置。選擇 OSD 選單「輸入選擇」上的輸入訊號來源,切換對電腦或筆記型電腦的控管。

如何使用 KVM ?

步驟 1:請透過 USB C 將裝置(電腦或筆記型電腦)連接顯示器。

步驟 2:請透過 HDMI 或 DisplayPort 將其他裝置連接顯示器。接著請將此裝置連接附 USB 上行埠的顯示器。

步驟 3:請透過 USB 連接埠將週邊設備(鍵盤和滑鼠)連接顯示器。

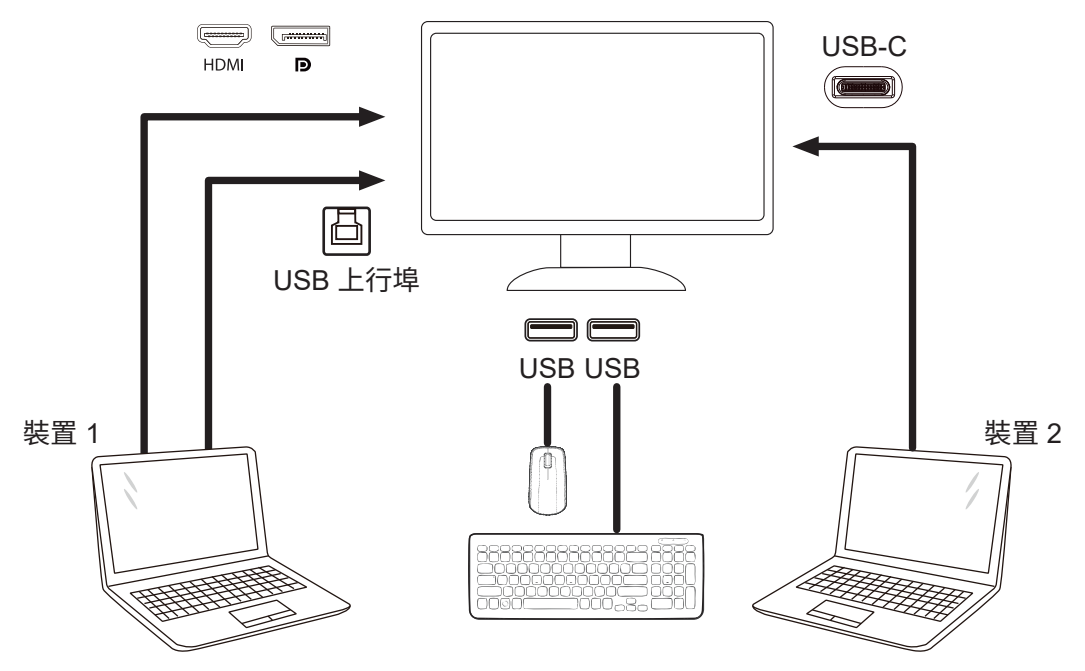

附註:顯示器設計可能跟圖示有所差異。

步驟 4:進入 OSD 選單。前往 Extra (其他)頁面,選擇 USB 選擇標籤的 「自動」、「USB C」或「USB 上行埠」。

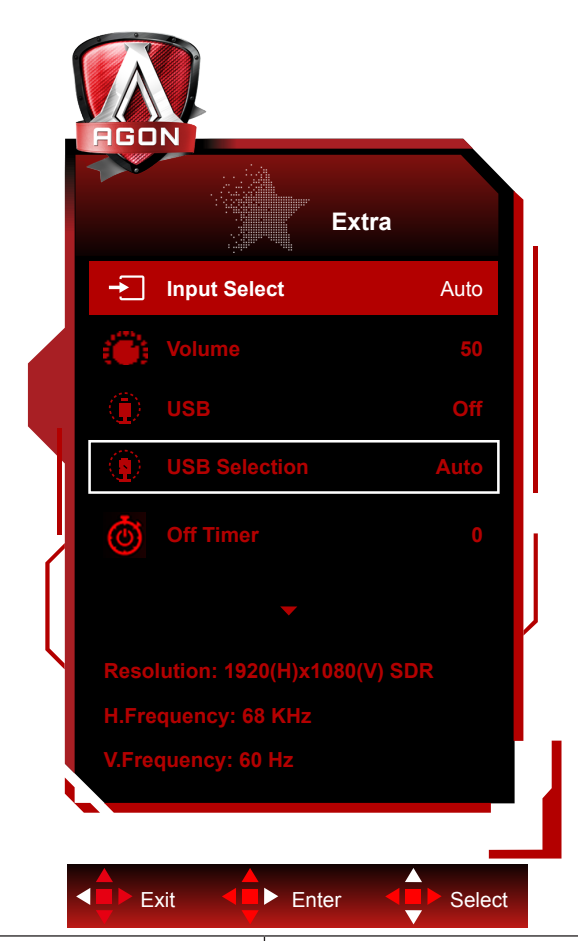

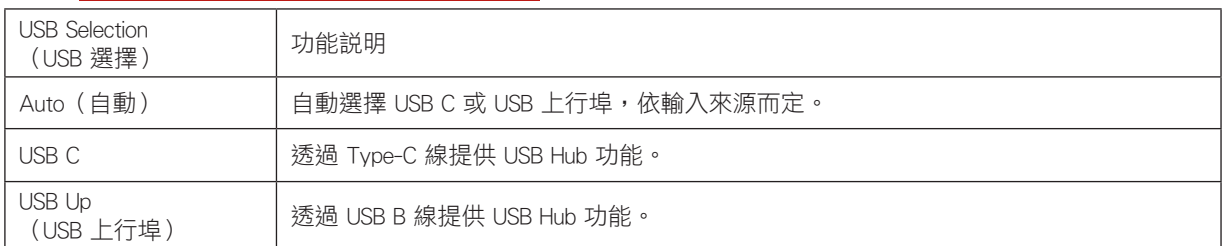

# <span id="page-16-0"></span>調整

### 快捷鍵

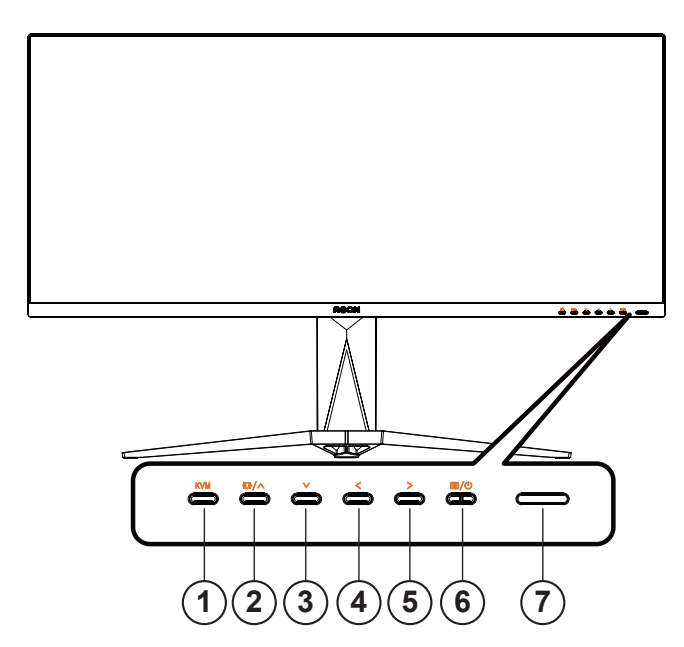

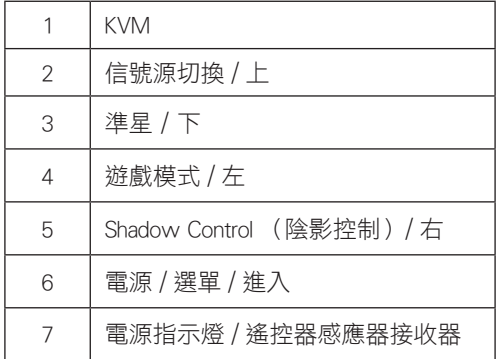

電源 / 選單 / 進入

按下電源按鈕開啟顯示器。

當沒有 OSD 時,按下可顯示 OSD 或確認所選項目。 按住約 2 秒可關閉顯示器。

準星 / 下

當沒有 OSD 時,按下準星按鈕以顯示 / 隱藏準星。

遊戲模式 / 左

當沒有 OSD 時,按「<左」鍵開啟遊戲模式功能,再根據不同遊戲類型,按「<左」或「>右」鍵選擇遊戲模式(FPS、 RTS、競速、玩家 1、玩家 2 或玩家 3)。

Shadow Control (陰影控制)/ 右

無 OSD 時,按陰影控制按鈕啟動陰影控制調整桿,按「<左」或「>右」調整圖片對比度。 信號源切換 / 上 當 OSD 功能表處於關閉狀態時,按 " $\bigwedge$ "啟動信號源切換功能,按" $\bigwedge$ "或 " $\bigvee$ "來選擇資訊欄中顯示的信號源, 按功能表鍵調整為選擇的信號源。 KVM 當 OSD 選單關閉時,按下「KVM」鍵可開啟「USB 選項」選單,並可依使用要求設定 USB 上行資料通路。若設為「自動」, 可執行 KVM 功能。

<span id="page-17-0"></span>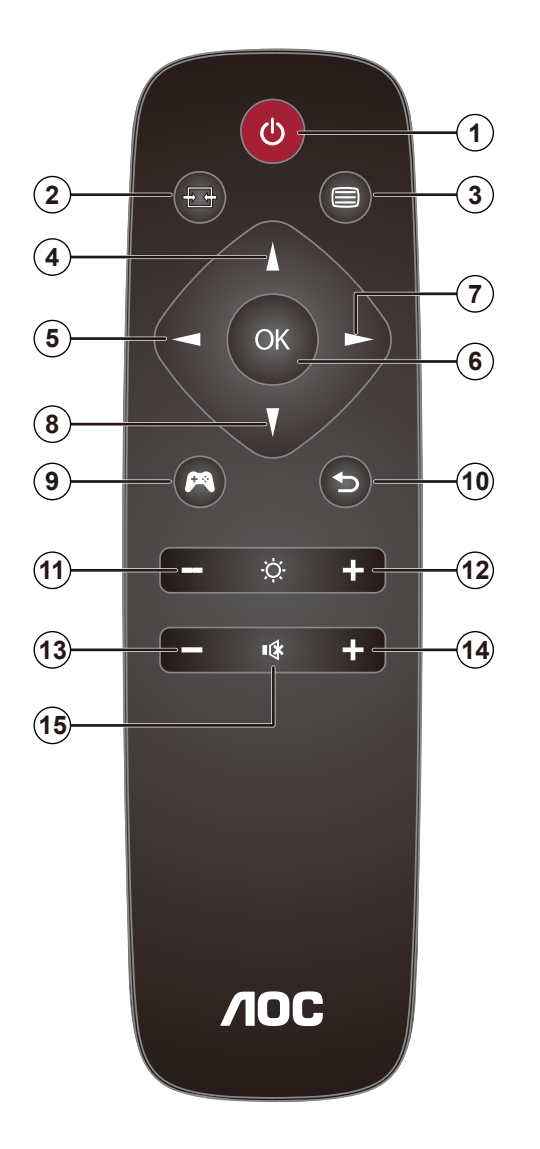

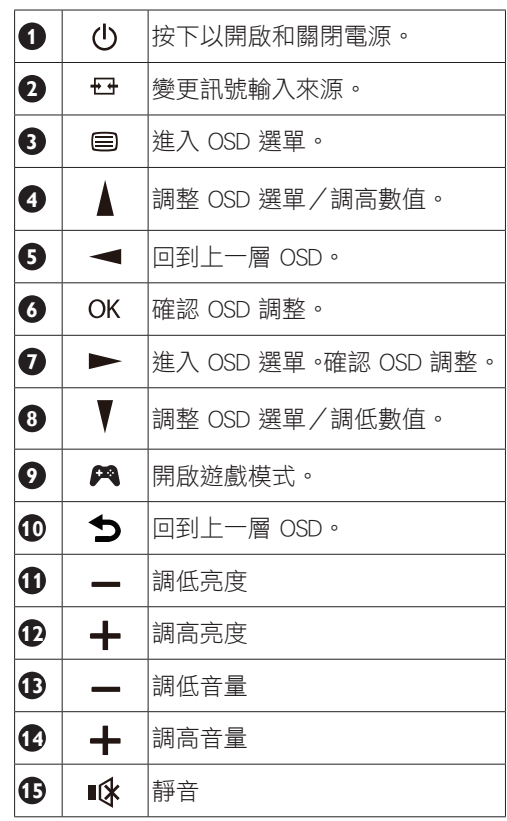

### <span id="page-18-0"></span>OSD 按鍵指南 (選單)

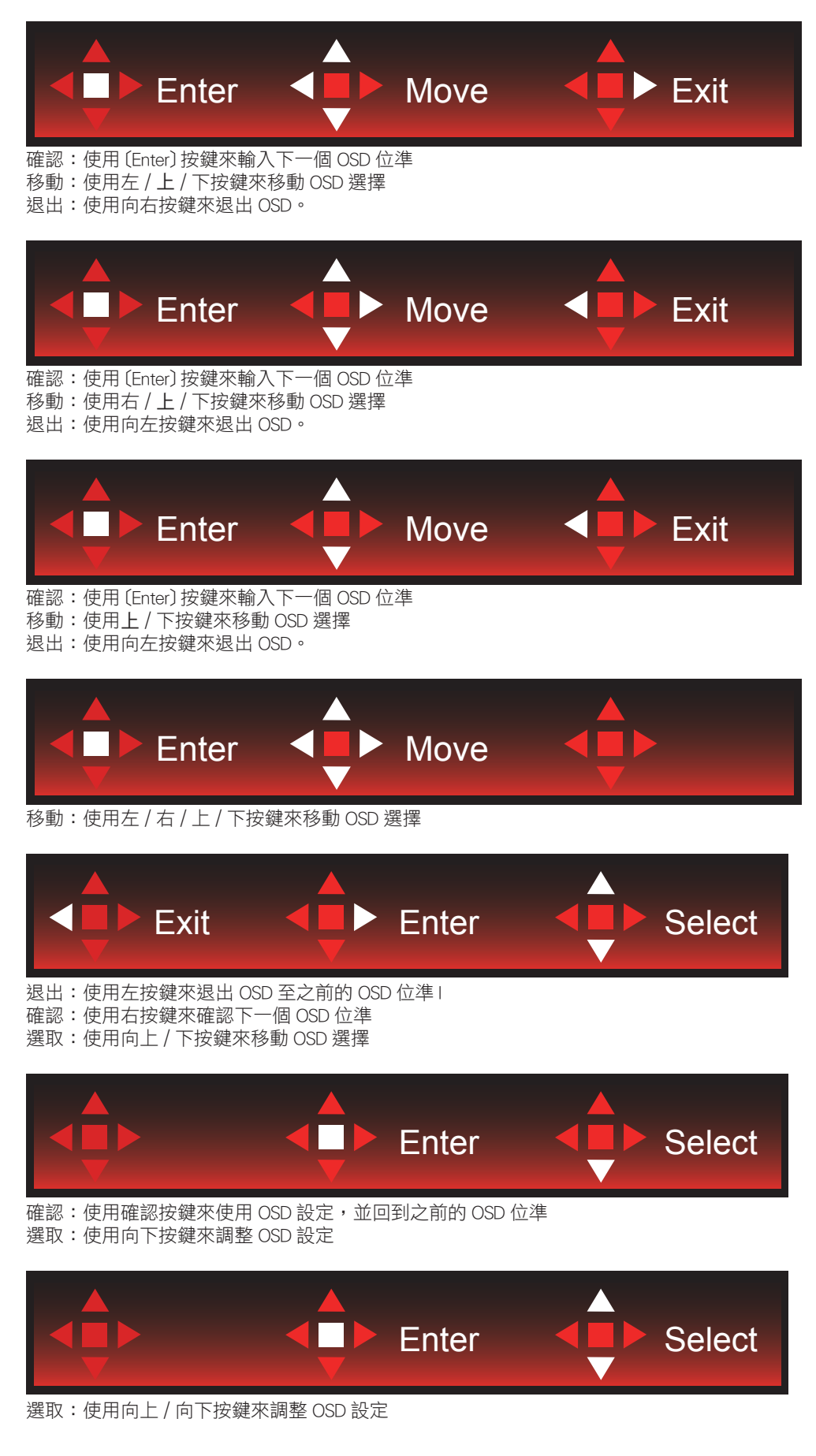

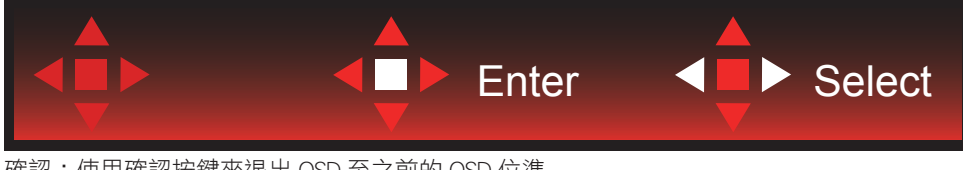

確認:使用確認按鍵來退出 OSD 至之前的 OSD 位準 選取:使用左 / 右按鍵來調整 OSD 設定

### <span id="page-20-0"></span>OSD Setting (OSD 設定)

控制鍵的基本及簡易指令。

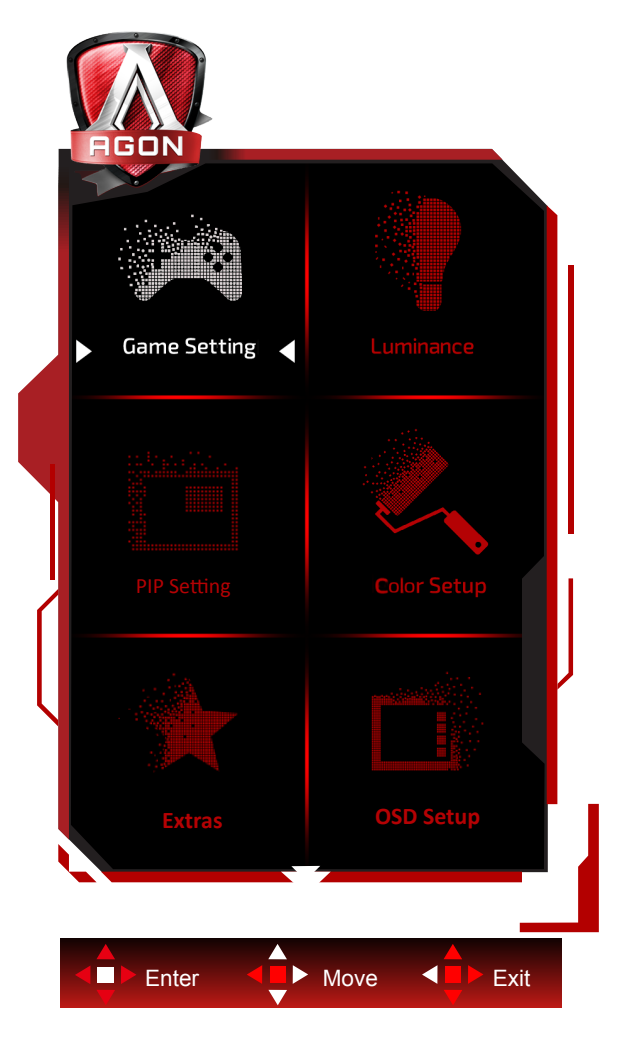

- 1) 按選單按鈕啟動 OSD 視窗。
- 2) 遵照按鍵指南來移動或選取 ( 調整 )OSD 設定。
- 3) OSD 鎖定/解鎖功能: 若要鎖定或解鎖 OSD,請在 OSD 功能未啟動時按住下按鈕 10 秒。

附註:

- 1) 若產品只有一個訊號輸入,則無法調整「輸入選擇」項目。
- 2) ECO 模式(標準模式除外)、DCR 及 DCB 模式等三個狀態中,僅可存在一個狀態。

<span id="page-21-0"></span>Game Setting (遊戲模式)

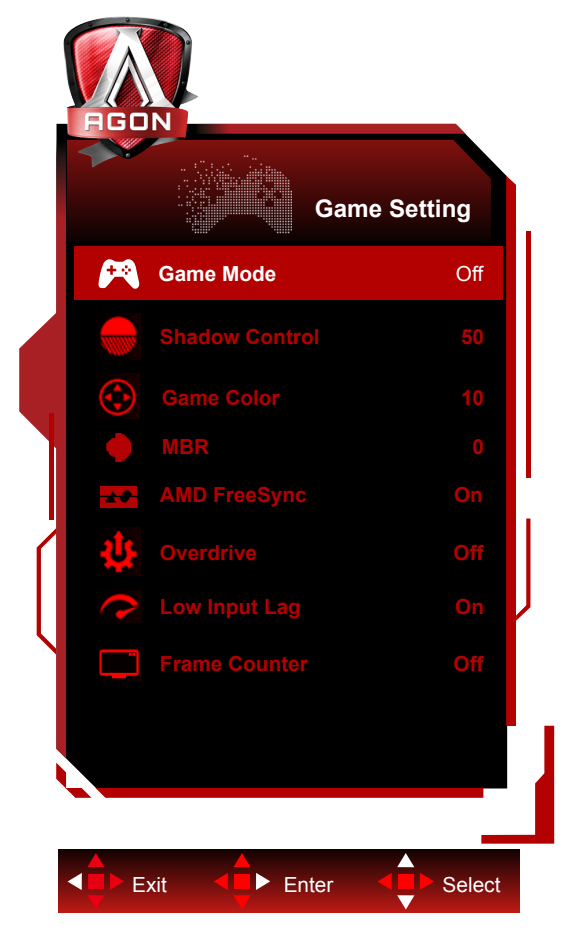

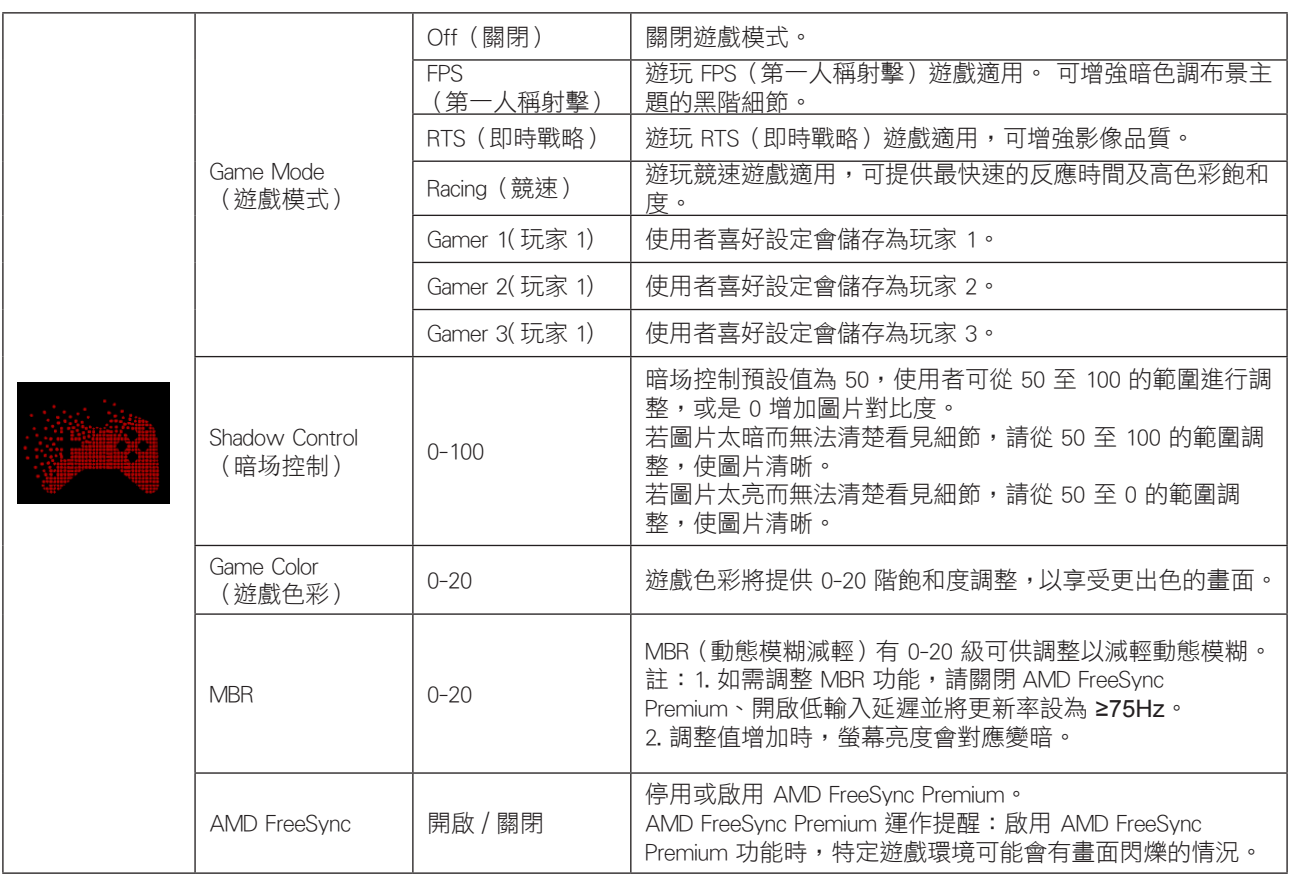

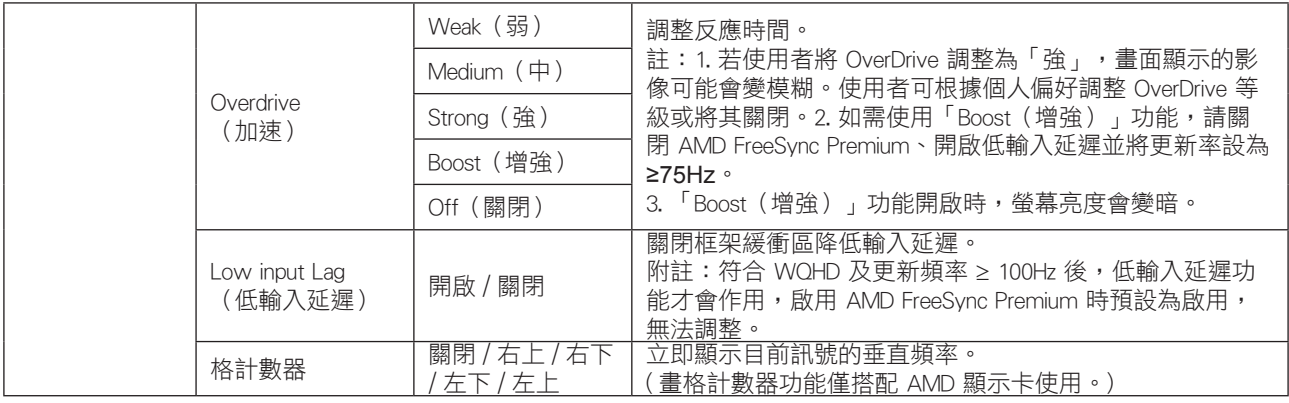

註 :

---<br>在「Brightness(明亮度)」中,將「HDR Mode」設為「不關」時,無法調整「遊戲模式」、「暗部控制」、「遊戲色彩」項目。 在「Brightness (明亮度)」中,將「HDR」設為「不關」時,無法調整「遊戲模式」、「暗部控制」、「遊戲色彩」「MBR」 項目。無法使用「Overdrive」的「Boost(增強)」。

### <span id="page-23-0"></span>Luminance (亮度)

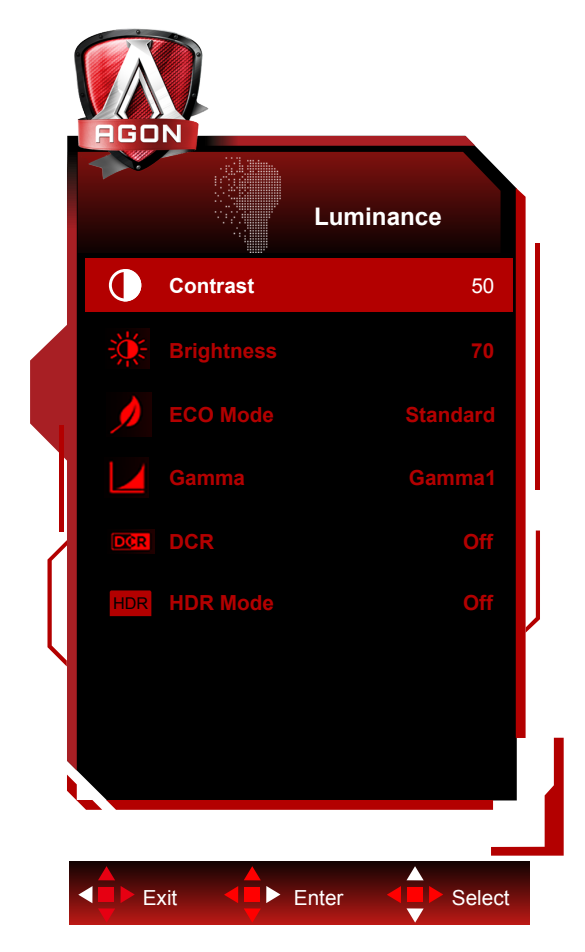

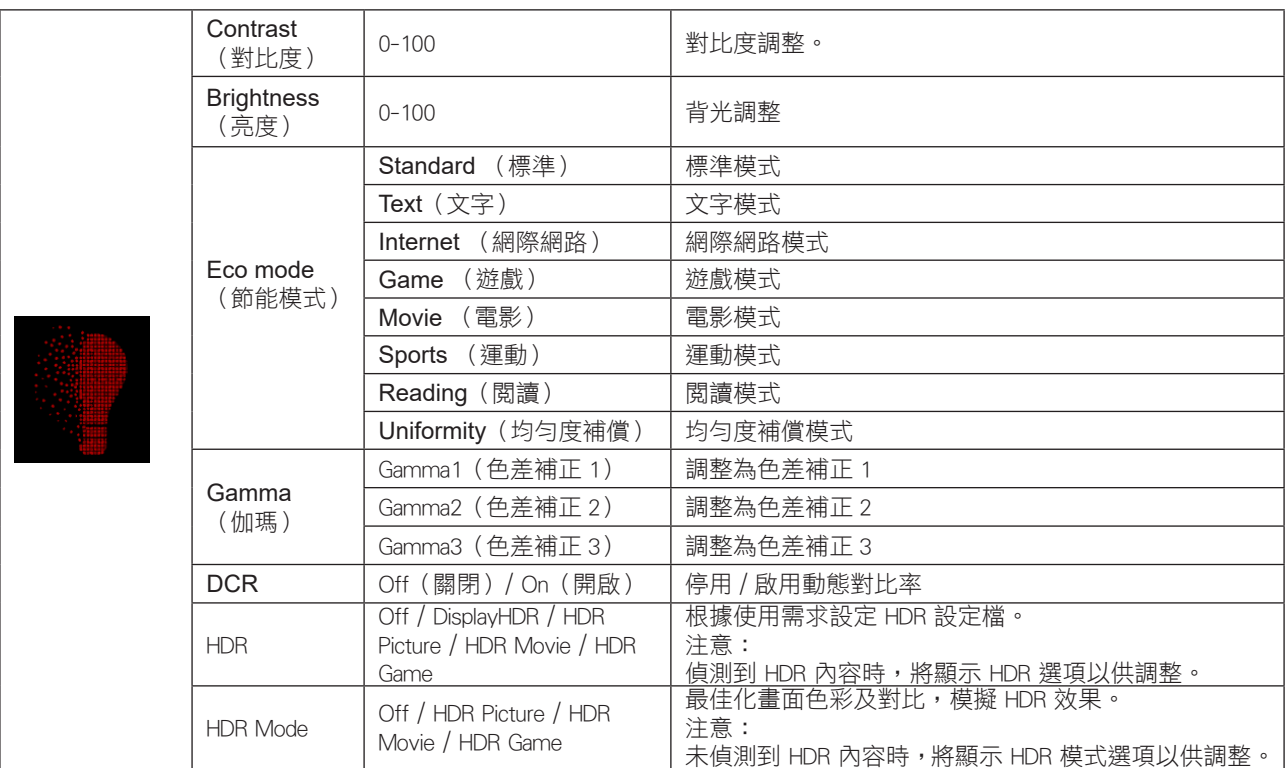

註 :

1.「Brightness (明亮度)」下的「HDR 模式」設為開時,便無法調整「對比」、「省電模式」及「Gamma」。

2.「Brightness (明亮度)」下的「HDR」設為開時,便無法調整「亮度」下的所有項目。

<span id="page-24-0"></span>PIP Setting (PIP 設定)

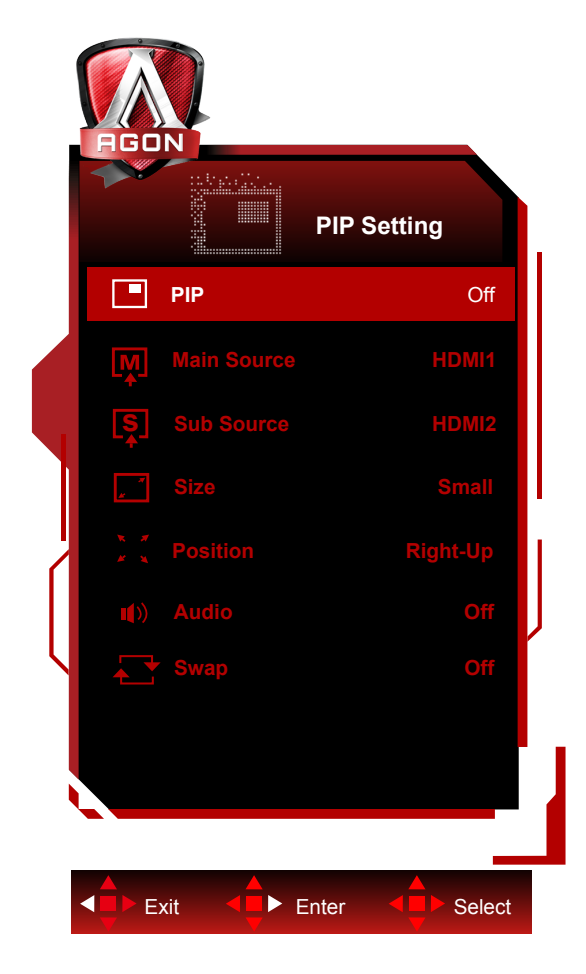

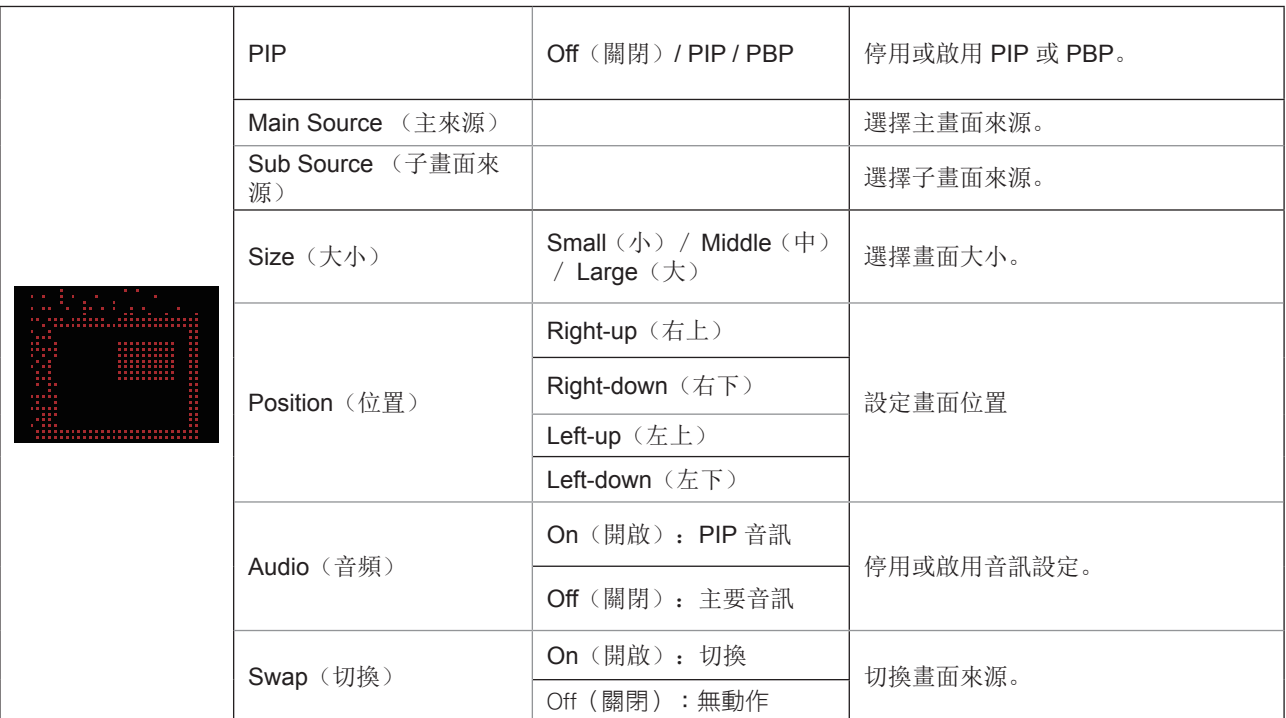

註 :

1). 當「Brightness (明亮度)」下的「HDR」設為非關閉狀態時,「PIP 設定」下的所有項目皆無法調整。

2).OSD 選單色彩調整僅適用於主畫面,因此主畫面與子畫面可能會有不同色彩。

3).啟用 PIP 時,DP 和 USB C 訊號來源皆支援 3440x1440@120Hz 最大解析度;HDMI 訊號來源支援 3440x1440@100Hz 最大 解析度。

4). 啟用 PBP/PIP 時,主畫面 / 子畫面輸入來源的相容性如下表所示:

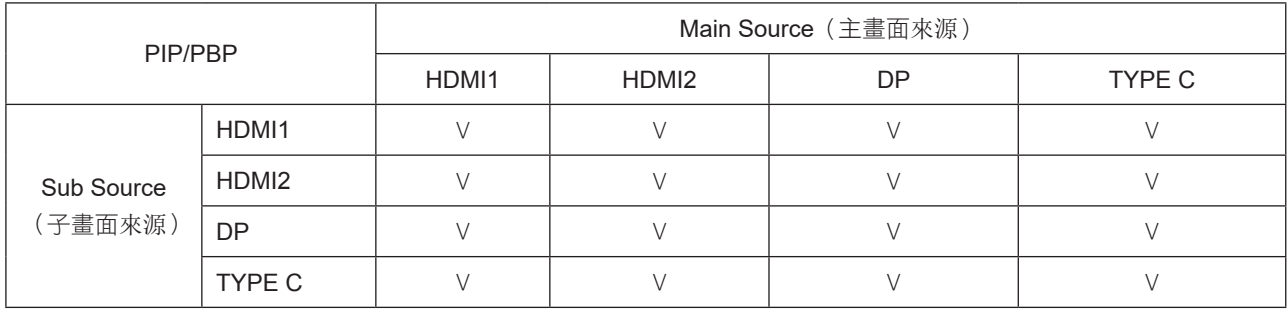

#### <span id="page-26-0"></span>Color Setup (色彩設定)

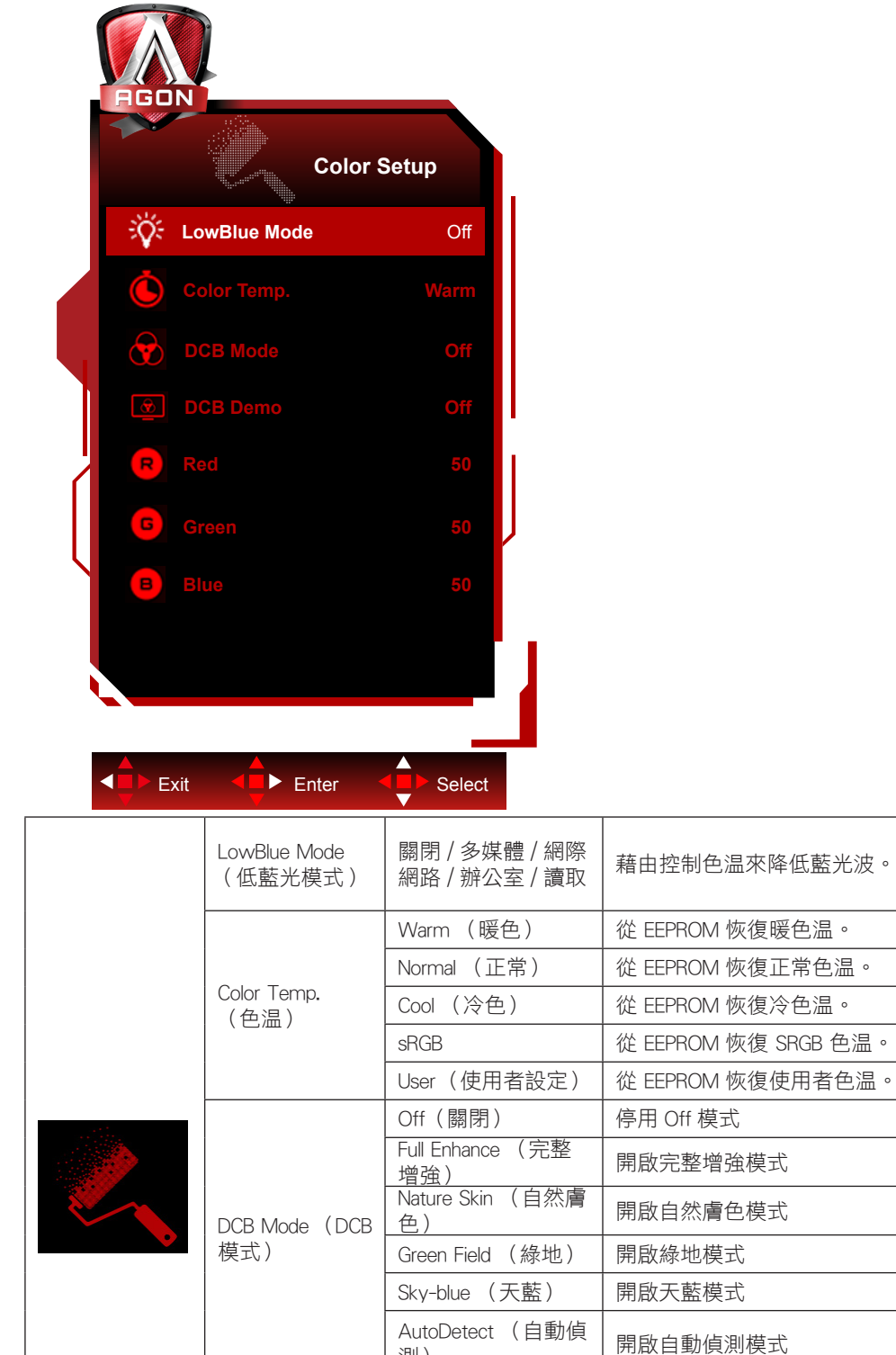

Adobetect (日動県 |開啟自動偵測模式<br>測) DCB Demo (DCB 展示) 開啟 / 關閉 啟用或停用展示 Red (紅色) | 0-100 | 微调紅色。 Green (綠色) | 0-100 | 微调綠色。 Blue (藍色) | 0-100 | 微调藍色。 註 :

在「Brightness (明亮度)」中,將「HDR/HDR Mode」設為「不關」時,將無法調整「Color Setup (色彩設定)」中的所有項目。

<span id="page-27-0"></span>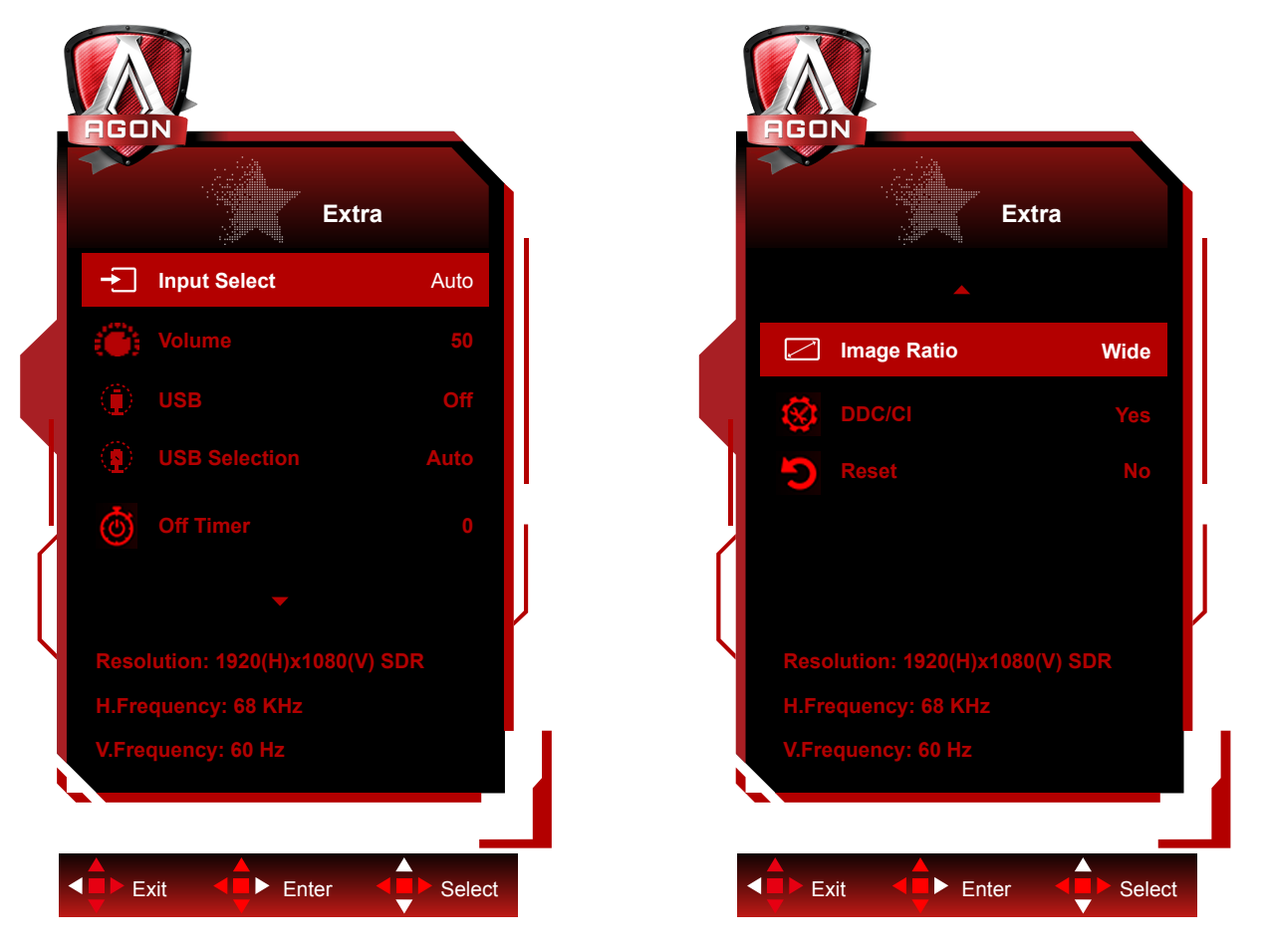

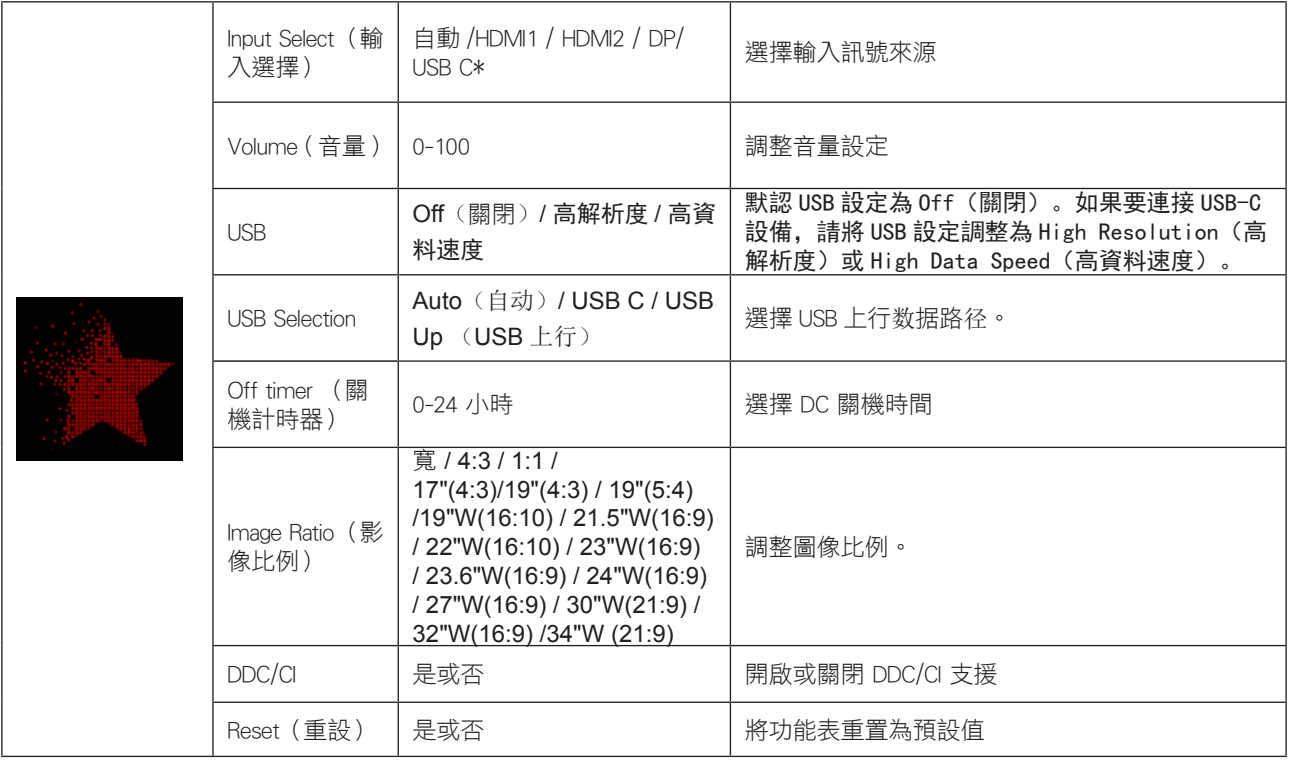

\*:設備需要支持 USB C 接口視頻傳輸(DP Alt)。

USB C (DP Alt) 功能在首次使用或 OSD 菜單重置操作後默認關閉,可通過以下任一方法再次開啟:

1). 顯示屏總共打開和關閉 3 次。

2)。OSD 菜單中"OSD 設置"下的"USB"選項設置為非關閉狀態。

### <span id="page-28-0"></span>OSD Setup (OSD 設定)

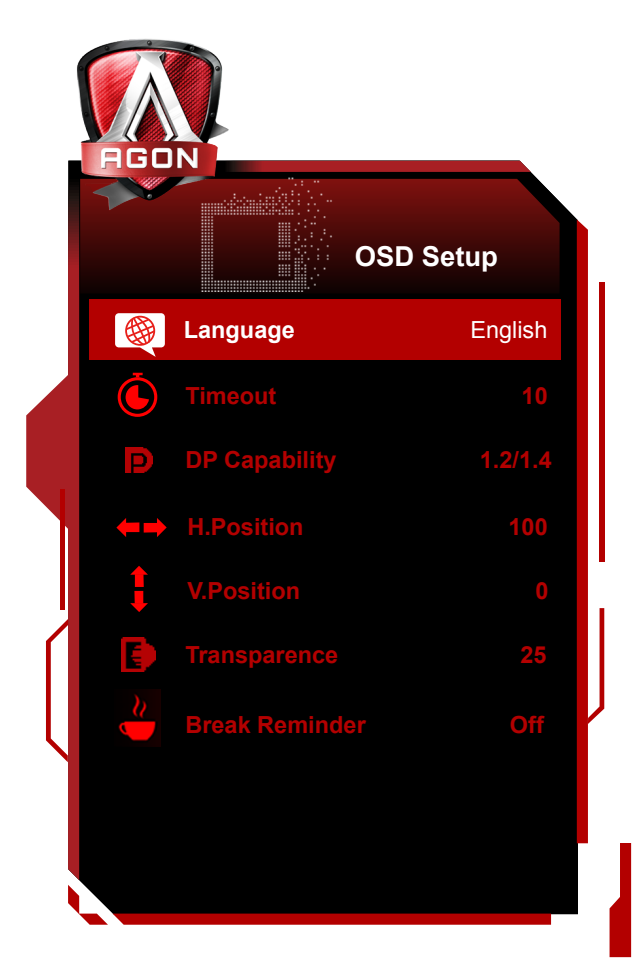

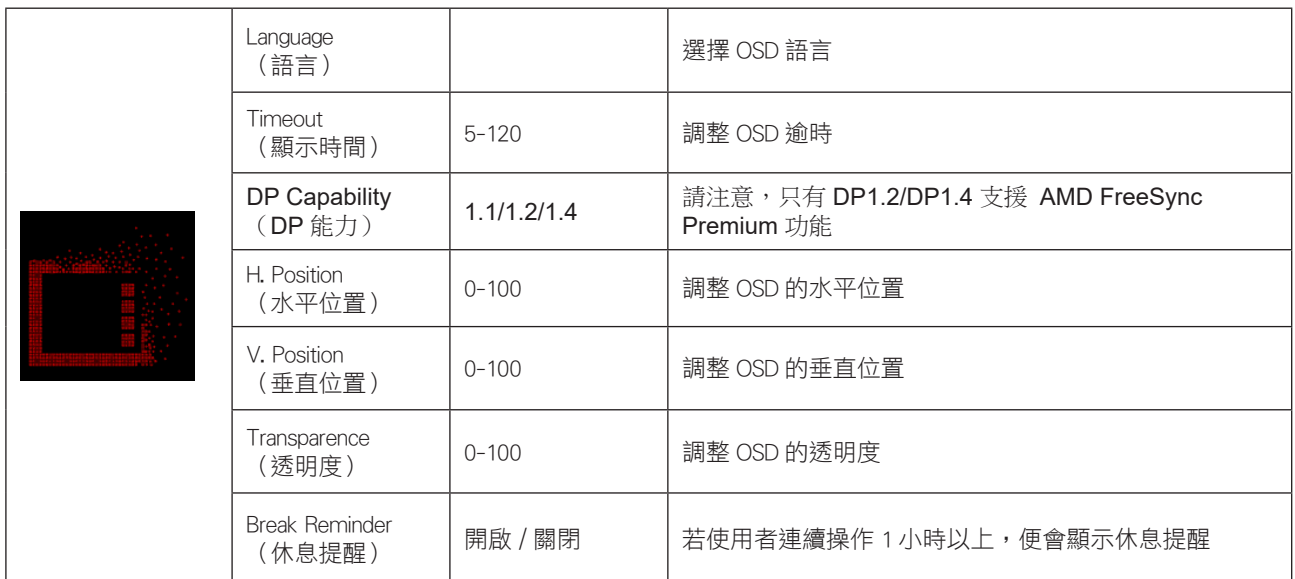

## <span id="page-29-0"></span>LED 指示燈

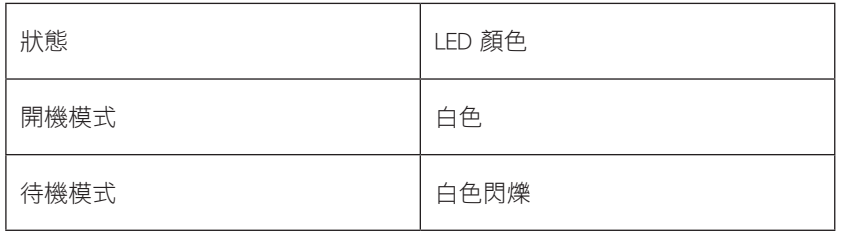

# <span id="page-30-0"></span>故障排除

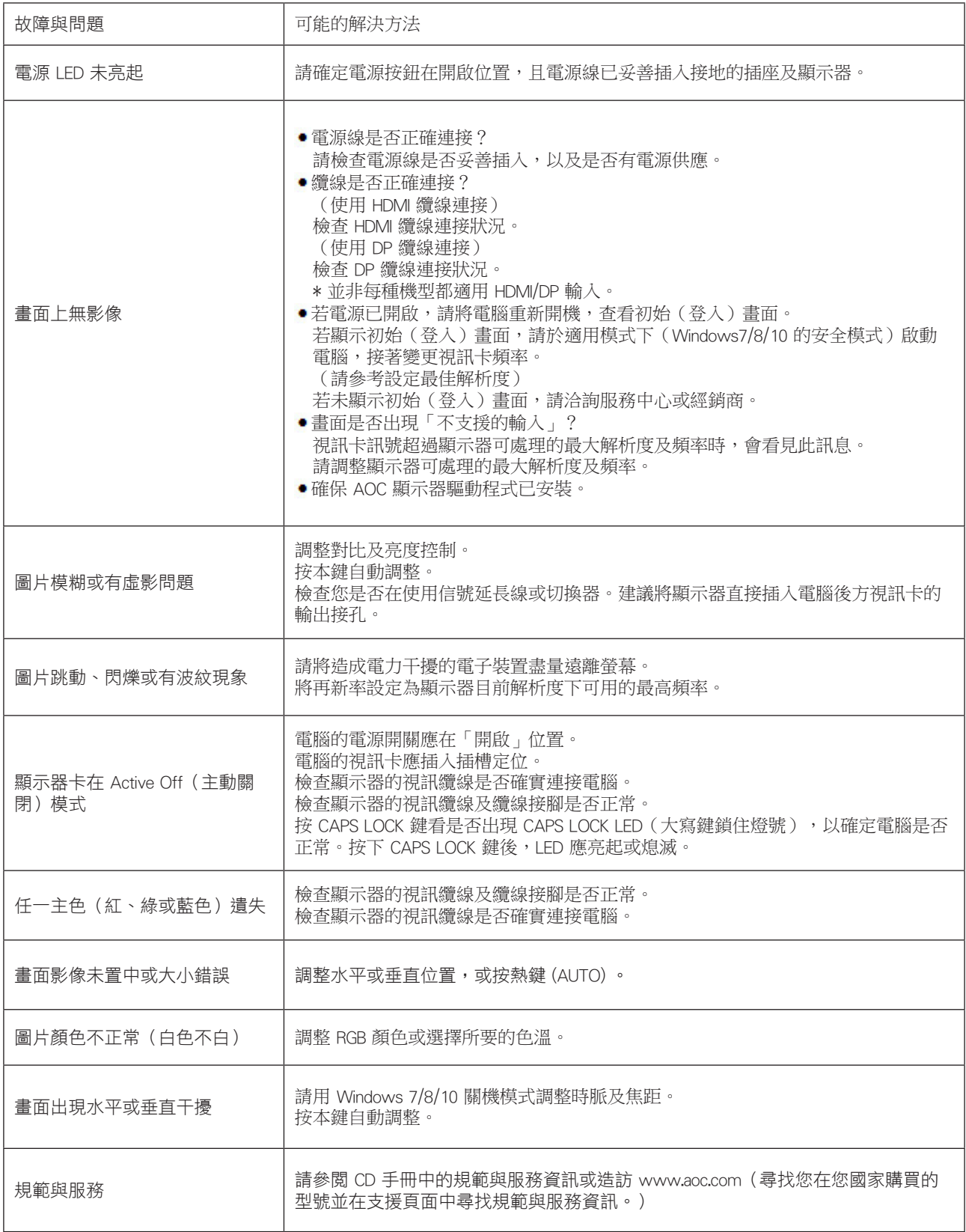

# <span id="page-31-0"></span>規格

### 一般規格

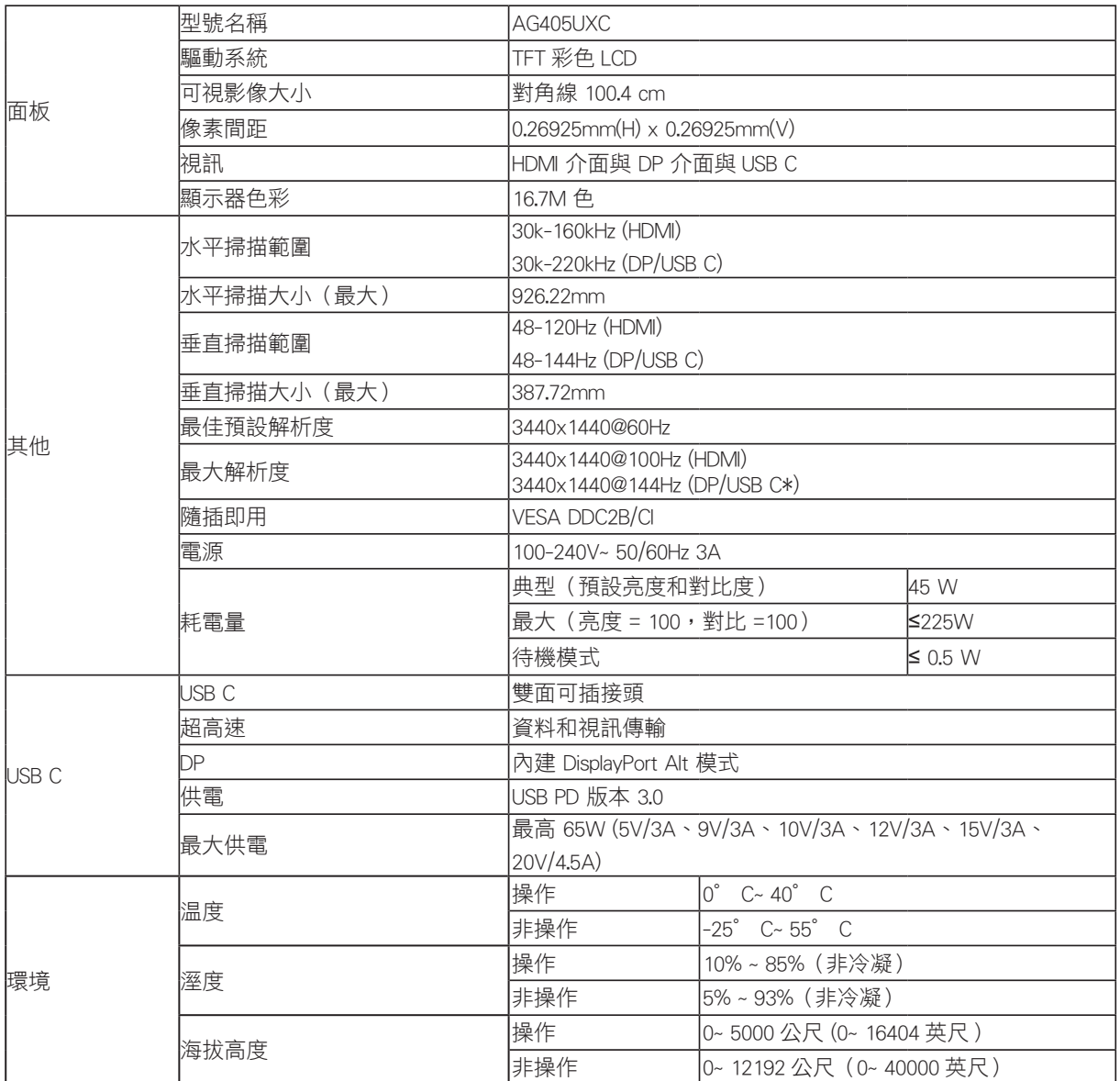

\*:USB C(DP Alt)訊號輸入,且"USB"設定為"2.0"時,最大分辯率為 3440x1440@144Hz。

### <span id="page-32-0"></span>預設顯示模式

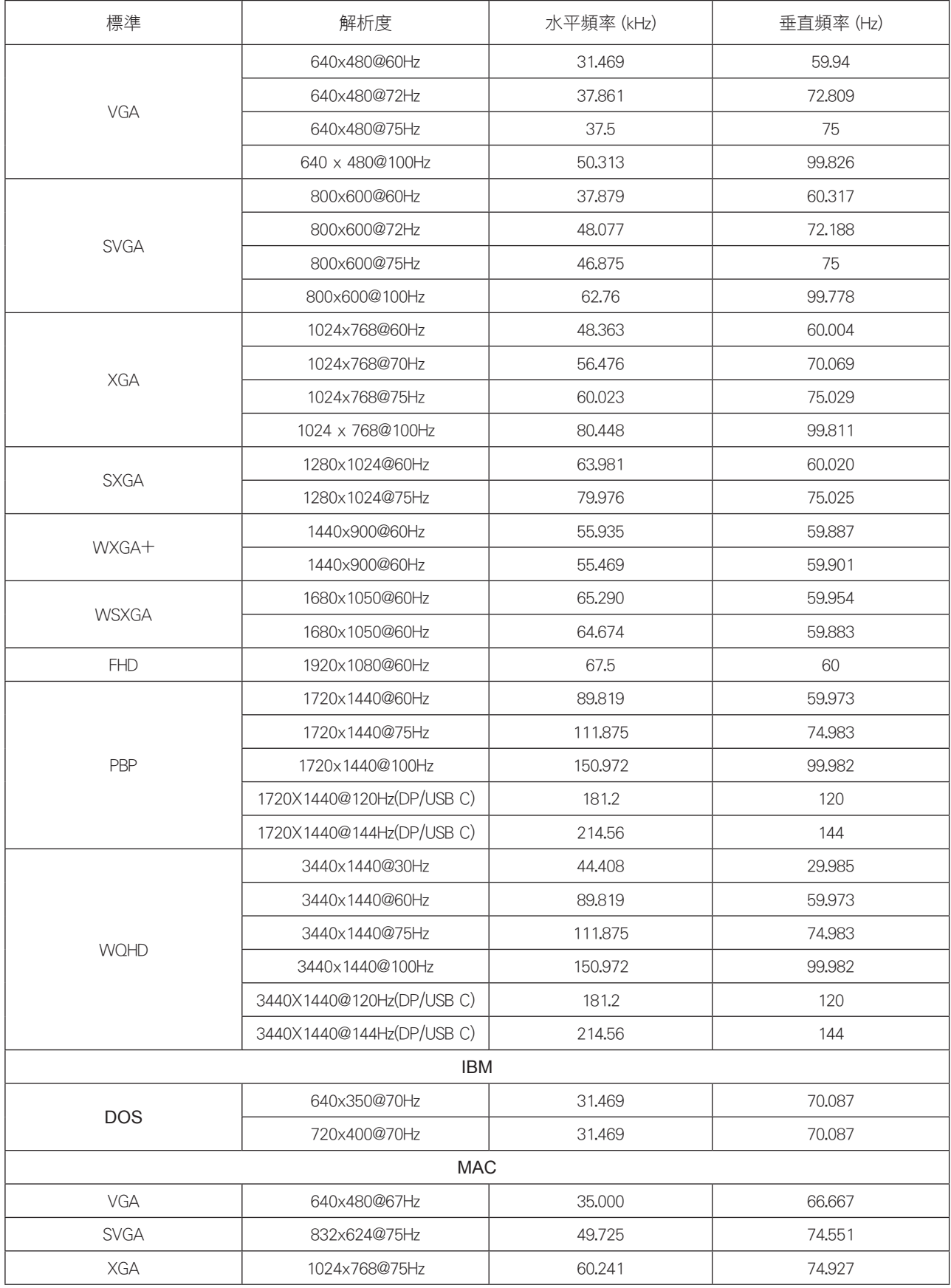

### <span id="page-33-0"></span>接腳分配

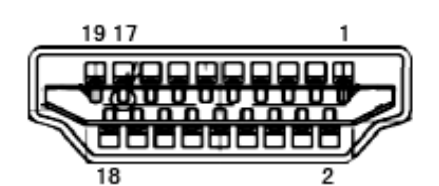

19 針彩色顯示器訊號線

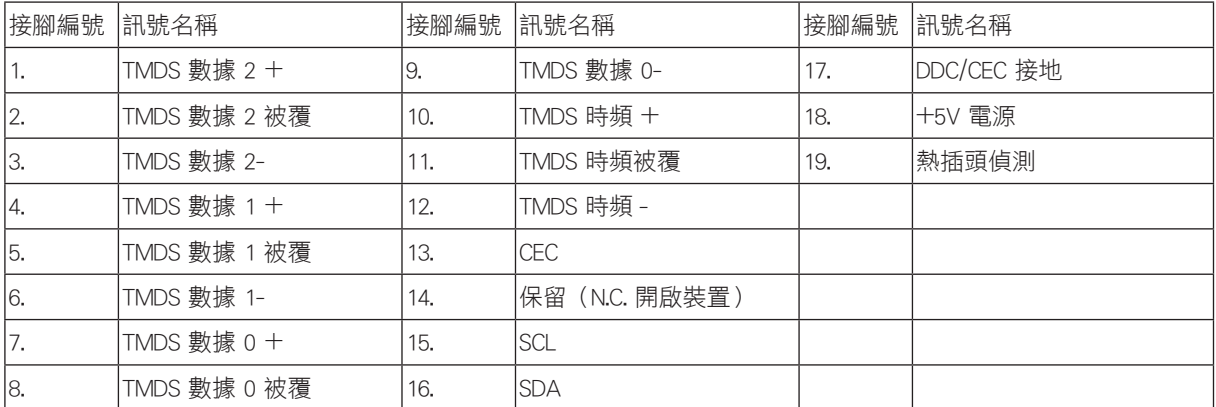

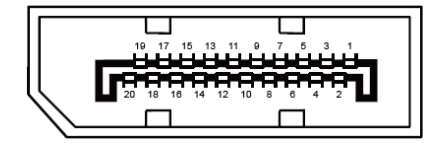

20 針彩色顯示器訊號線

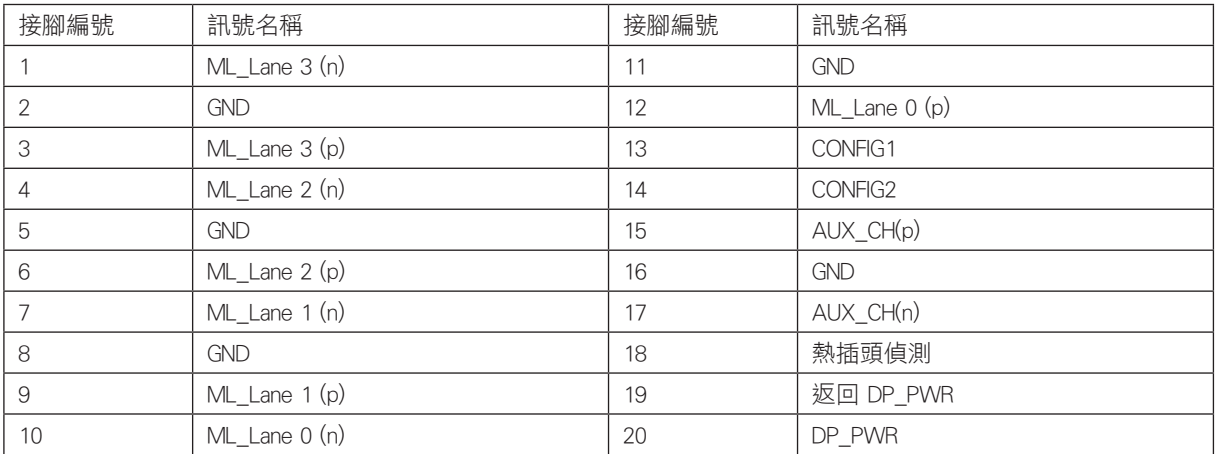

### <span id="page-34-0"></span>隨插即用

隨插即用 DDC2B 功能

本顯示器具備符合 VESA DDC 標準的 VESA DDC2B 性能。即本顯示器可告知主機系統其身分,並依據所用的 DDC 程度,提 供有關顯示性能的其他資訊。

DDC2B 是以 I2C 通訊協定為基礎的雙向數據通道。主機可透過 DDC2B 通道要求 EDID 資訊。

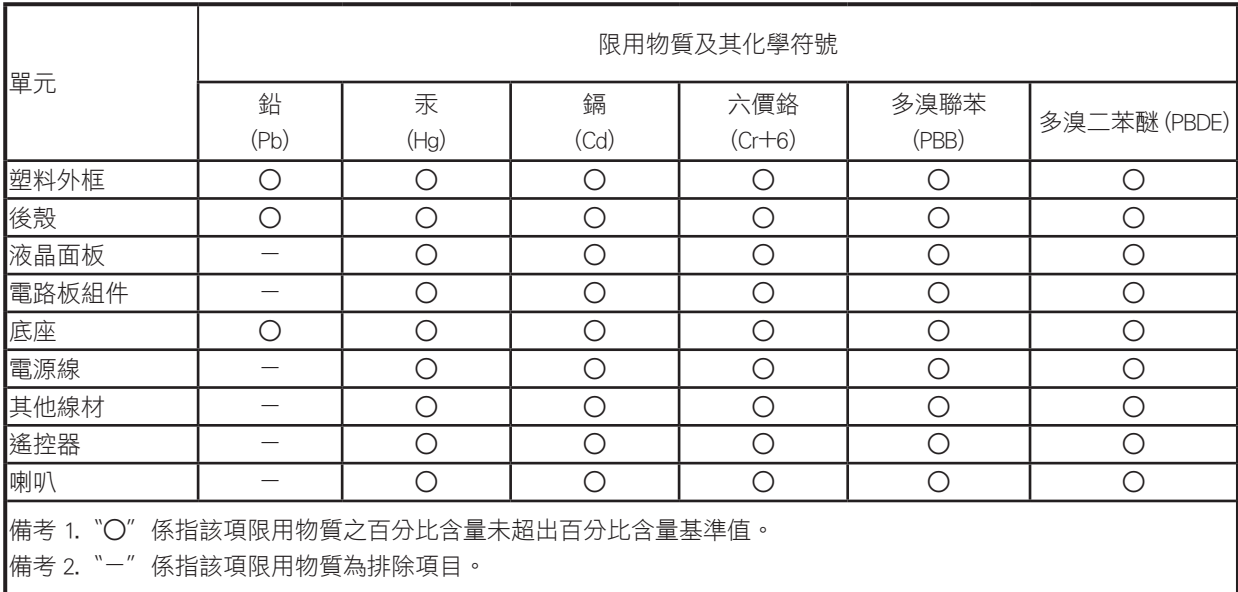